**H A E S S L E R**

# **DoRIS ®Legal**

Software für Dokumentenmanagement, elektronische Akten & Ad-hoc-Workflow-Management

Installation unter Windows & erste Schritte

DoRIS Legal. Software für Dokumentenmanagement, elektronische Akten und Ad-hoc-Workflow Management. Installationsanleitung. Herausgeber: Joachim Haessler

Copyright © 2020 HAESSLER Information GmbH | Mühlstraße 58 | 75328 Schömberg | Telefon [49] (7235) 9709.0 Telefax [49] (7235) 9709.80 | E-Mail info@haessler.com | www.haessler.com

Alle Rechte, auch die des auszugsweisen Nachdrucks, vorbehalten.

Die erwähnten Soft- und Hardwarebezeichnungen sind in den meisten Fällen eingetragene Marken und unterliegen als solche den gesetzlichen Bestimmungen.

Im Laufe der Weiterentwicklung des Produkts können aus technischen oder wirtschaftlichen Gründen Leistungsmerkmale hinzugefügt bzw. geändert werden oder entfallen.

12. Auflage Stand: Oktober 2021

# **INHALT**

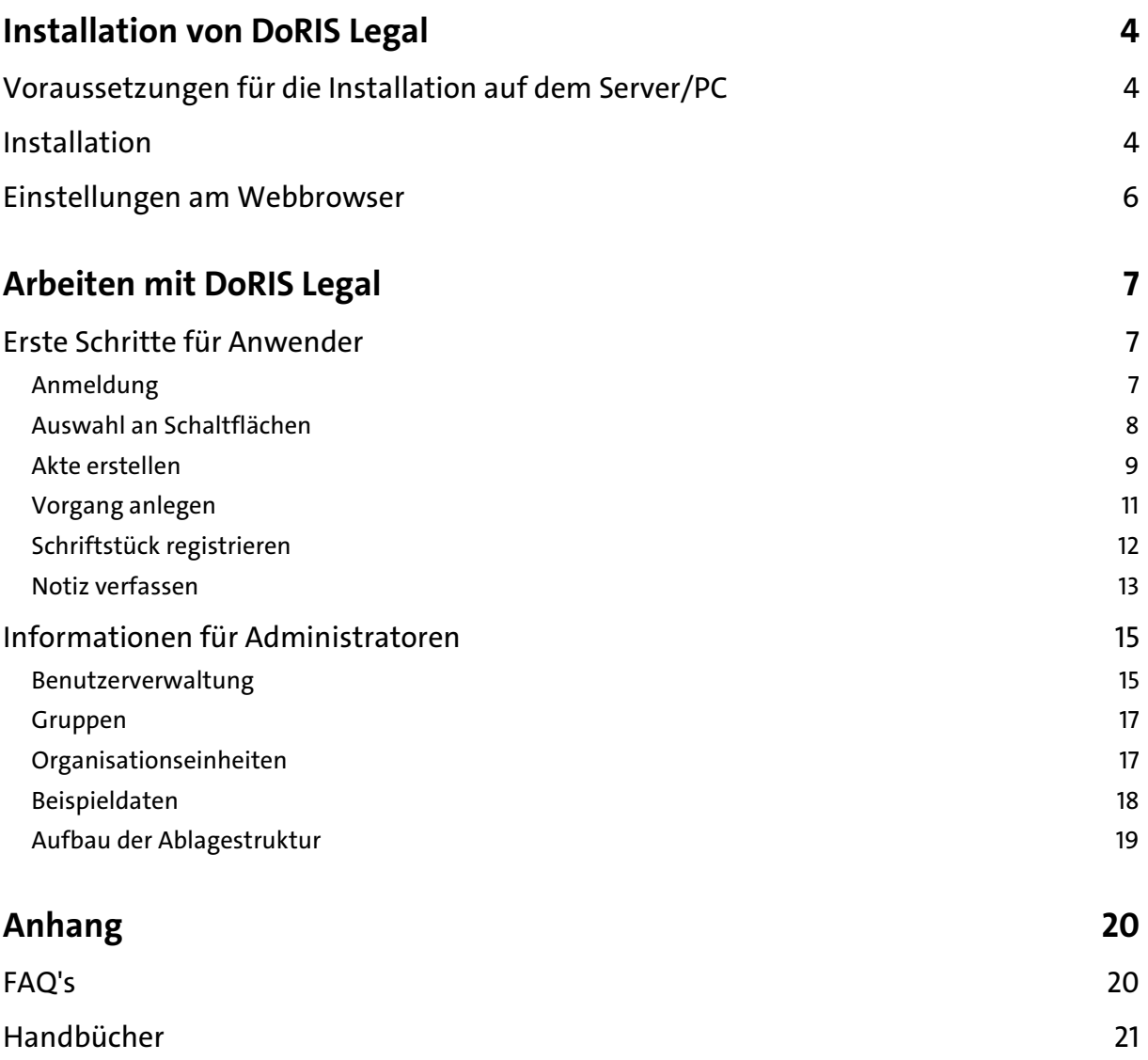

# <span id="page-3-0"></span>**Installation von DoRIS Legal**

### <span id="page-3-1"></span>**Voraussetzungen für die Installation auf dem Server/PC**

- Windows 2008/2012/7/8/10; 32 bit /64 bit
- ca. 2 GByte freier Speicherplatz auf der Festplatte notwendig
- **Administrator-Rechte auf dem Rechner**
- Webzugriff mit Internet Explorer, Edge, Mozilla Firefox, Google Chrome oder Apple Safari auf PC oder mit mobilen Endgeräten wie iPhone, iPad, Android
- Für eine vereinfachte Bedienung und einen über HTML5 erweiterten Funktionsumfang empfehlen wir, den DoRIS LocalLauncher an den Arbeitsplätzen zu installierten. Dies erlaubt z.B. ein effizienteres Arbeiten mit Office Dokumenten. Der DoRIS LocalLauncher kann im Download-Bereich von dorisdms.de heruntergeladen werden
- Bitte nehmen Sie die unten beschriebenen Einstellungen am Webbrowser vor! (siehe [Einstellungen am Webbrowser,](#page-5-0) Seite [6\)](#page-5-0)

### <span id="page-3-2"></span>**Installation**

■ Laden Sie die Datei *DoRISLegal.exe* aus dem Download-Bereich der Internetseite https://dorisdms.de/doris-legal/download.html herunter.

#### **Download Vollversion**

· DoRISLegal.exe (ca. 620 MB)

Möchten Sie "DoRISLegal.exe" (620 MB) von "haessler.com" ausführen oder speichern?

Ausführen  $S$ peichern  $\vert$   $\vert$ Abbrechen

Starten Sie die Datei DoRISLegal.exe, um DoRIS Legal zu installieren.

#### Hinweis

Wenn Sie den Microsoft Internet Information Server im Einsatz haben, ist der Port 80 für den Webzugriff schon belegt; DoRIS sucht sich einen neuen Port. Möchten Sie für DoRIS trotzdem Port 80 verwenden, deaktivieren Sie den Microsoft Internet Information Server vor dem nächsten Schritt.

- Ggf. müssen Sie eine Windows Sicherheitswarnung, "Die Windows-Firewall hat aus Sicherheitsgründen einige Funktionen dieses Programms geblockt" mit "nicht mehr blocken" bestätigen.
- Nachdem das Setup durchgeführt wurde, öffnen Sie DoRIS Legal über *DoRIS Legal Client* Anmeldebildschirm öffnet sich.

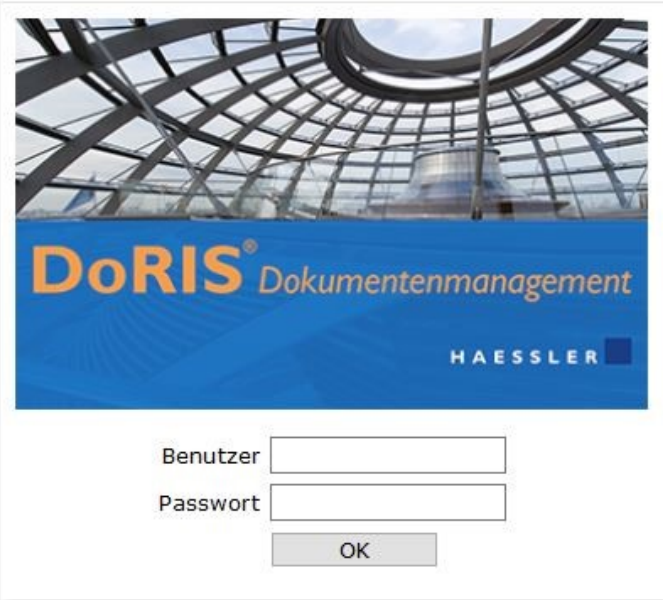

7.0.32 Revision 1.746

Anmeldebildschirm von DoRIS Legal

#### Hinweis

#### Für einen schnellen Aufruf von DoRIS Legal fügen Sie die URL im Webbrowser als Favorit bzw. Lesezeichen hinzu.

■ DoRIS Legal ist mehrplatzfähig: So können Sie auch von anderen Arbeitsplätzen per Webbrowser auf DoRIS-Legal zugreifen; vorausgesetzt, der Port der URL in Ihrer Firewall ist freigegeben: Geben Sie hierzu den Name bzw. IP-Adresse des Rechners statt localhost in der URL an: http://<rechnername>/legal/ (Wenn Sie in der Windows Konsole den Befehl *ipconfig* ausführen, können Sie die IP-Adresse

auslesen)

Sollte der Webbrowser nicht den Anmeldebildschirm von DoRIS Legal zeigen, überprüfen Sie bitte, ob der Dienst Apache Tomcat 9.0 Tomcat 9 gestartet ist. Ist dies nicht der Fall, suchen Sie in den Dateien im Verzeichnis ... | DoRISLegal\apachetomcat-9.0.31\logs nach der Fehlerursache. Sollten verschieden Ports schon in Benutzung sein, so empfiehlt es sich, diese Portkonflikte zu lösen oder DoRIS Legal auf einem neuen Rechner zu installieren.

### <span id="page-5-0"></span>**Einstellungen am Webbrowser**

- Im Webbrowser müssen JavaScript und Cookies für DoRIS Legal erlaubt sein.
- für den PDF-Export und die Hilfe-Dokumentation ist es notwendig, dass der Browser PDFs anzeigen kann.

Unterstützt der Browser noch kein PDF, können Sie diesen entsprechend erweitern, z.B. über die Installation des Adobe Acrobat Reader.

- Im Webbrowser müssen Popups für die Adresse des DoRIS Servers erlaubt sein.
- Im Microsoft Internet Explorer muss der Geschützte Modus für die verwendete Zone deaktiviert sein. Dies kann, wenn sich der DoRIS Server nicht im lokalen Intranet befindet, z.B. über das Hinzufügen der Webseite in die Vertrauenswürdige Sites erreicht werden. Kontrollieren Sie bitte, ob der Geschützte Modus in der verwendeten Zone deaktiviert ist.

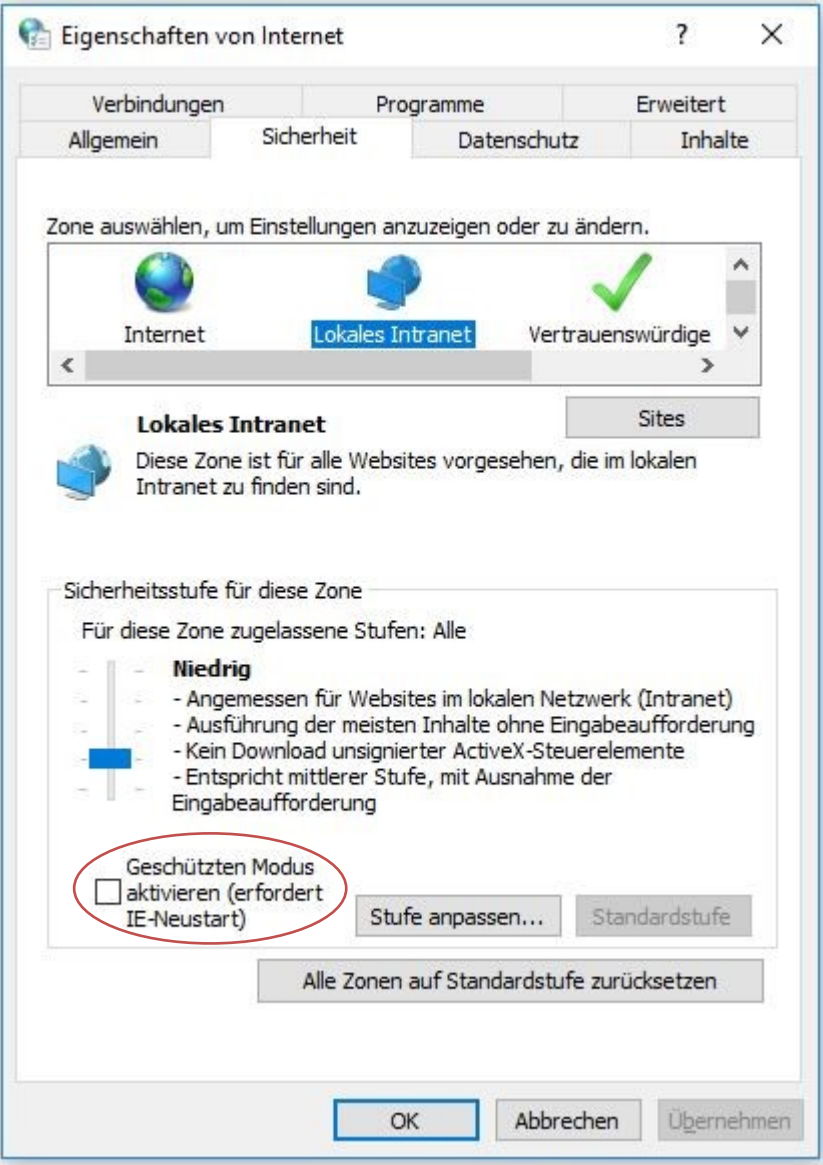

# <span id="page-6-0"></span>**Arbeiten mit DoRIS Legal**

Für die ersten Schritte in DoRIS Legal, erhalten Sie kurze Informationen zu den wichtigsten Funktionen. Weitere Beschreibungen zur Anwendung und Administration entnehmen Sie bitte den entsprechenden Handbüchern, die Sie auf [doris-dms.de](https://doris-dms.de/) im Download-Bereich finden.

Um DoRIS Legal kennenzulernen, sind verschiedene Benutzerdaten und Dokumente hinterlegt. Diese können bei Bedarf gelöscht oder an Ihre Bedürfnisse angepasst werden.

### <span id="page-6-1"></span>**Erste Schritte für Anwender**

### <span id="page-6-2"></span>**Anmeldung**

Nachdem Sie DoRIS Legal gestartet haben, erscheint der Anmeldebildschirm.

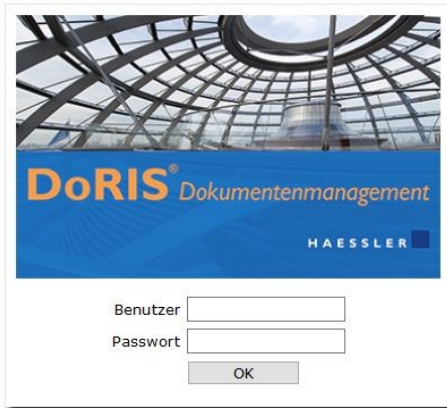

7.0.32 Revision 1.746

Melden Sie sich mit dem Benutzernamen *doris* und dem Kennwort *doris* an. Zur Anmeldung stehen eine Reihe weiterer Benutzerkonten zur Verfügung. Eine tabellarische Auflistung finden Sie in den Informationen für Administratoren (s[. Benutzerverwaltung](#page-14-1) Seit[e 15\)](#page-14-1). Dabei entspricht das Passwort dem Benutzernamen (Kürzel).

Die Datenbank wird geöffnet und die in der Datenbank enthaltenen Ordner werden in beiden Fensterbereichen des Hauptfensters angezeigt.

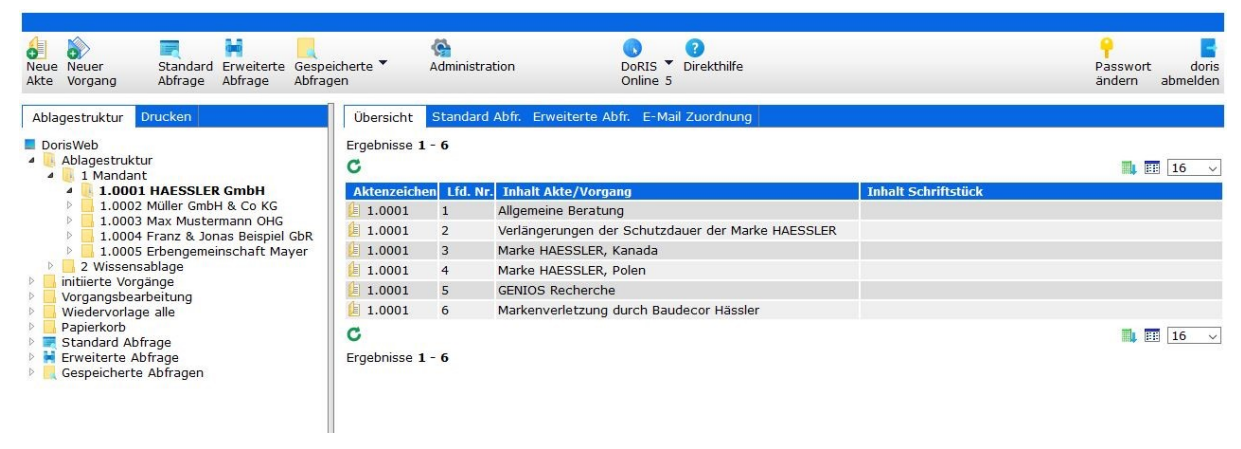

Hauptfenster

### <span id="page-7-0"></span>**Auswahl an Schaltflächen**

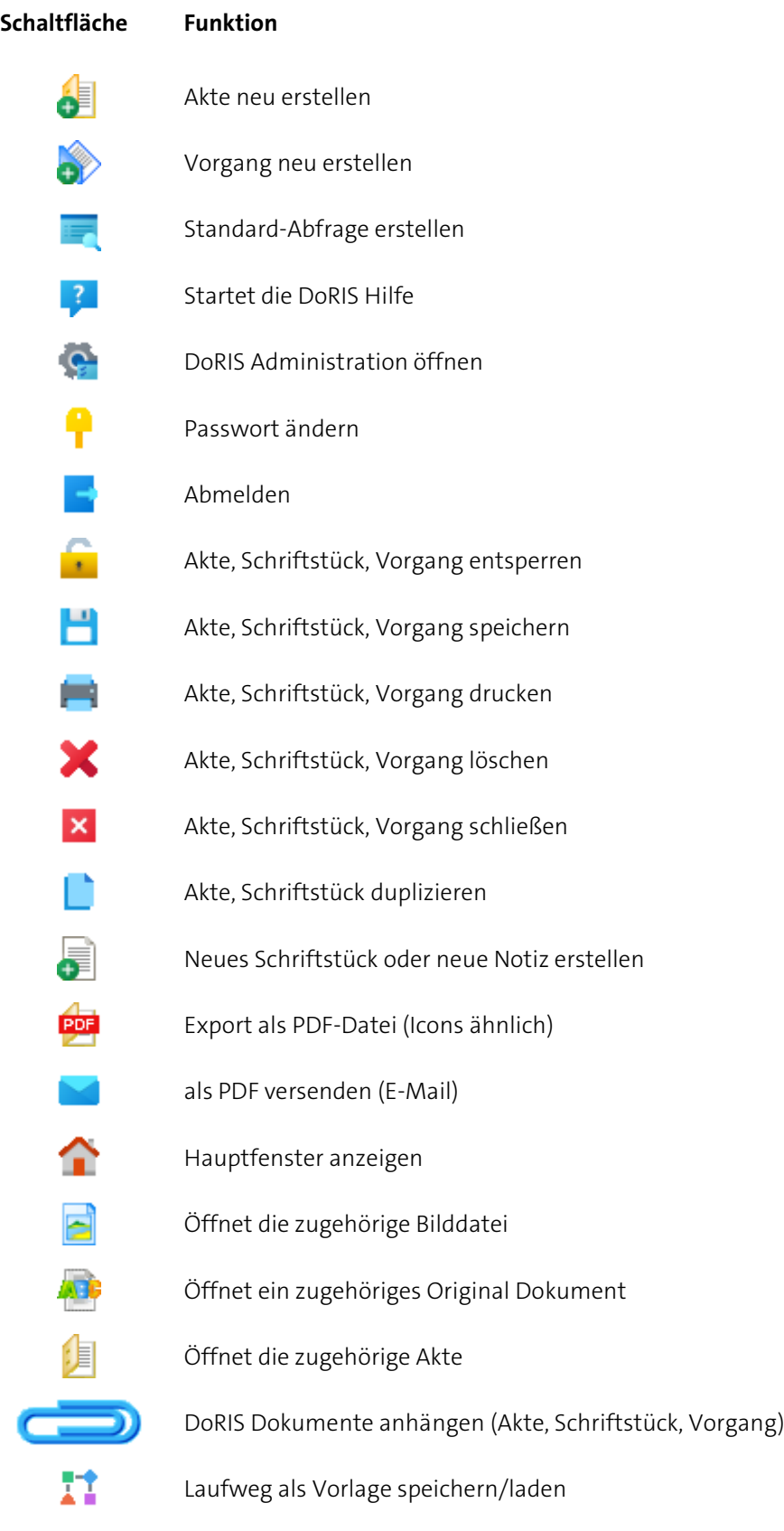

### <span id="page-8-0"></span>**Akte erstellen**

Eine Akte…

- **E** ist durch ein Aktenzeichen und der laufenden Nummer eindeutig gekennzeichnet.
- **kann Schriftstücke, Notizen und Vorgänge enthalten.**
- enthält Metadaten, wie z.B. Inhalt der Akte, Erstelldatum etc.

Legen Sie eine neue Akte in der Ablagestruktur im linken Fensterbereich des Hauptfensters an, bestimmt der ausgewählte Ordner über das Aktenzeichen der neuen Akte. Oder andersrum gesagt: das Aktenzeichen einer Akte bestimmt die Zuordnung in der Ablagestruktur und damit den Ort, wo Sie die neue Akte ablegen.

Diese Zuordnung können Sie jederzeit ändern - Zugriffsrechte vorausgesetzt.

- Blau umrandete Felder sind Pflichtfelder!
- Mit den Tasten *Tab* bzw. Shift+Tab oder durch Auswahl können Sie zwischen den Datenfeldern navigieren.
- 1. Navigieren Sie im linken Teil des Hauptfensters in der Ablagestruktur zur gewünschten Ebene und damit zum Aktenzeichen.
- 2. Markieren Sie die gewünschte Ebene und öffnen Sie eine neue Akte

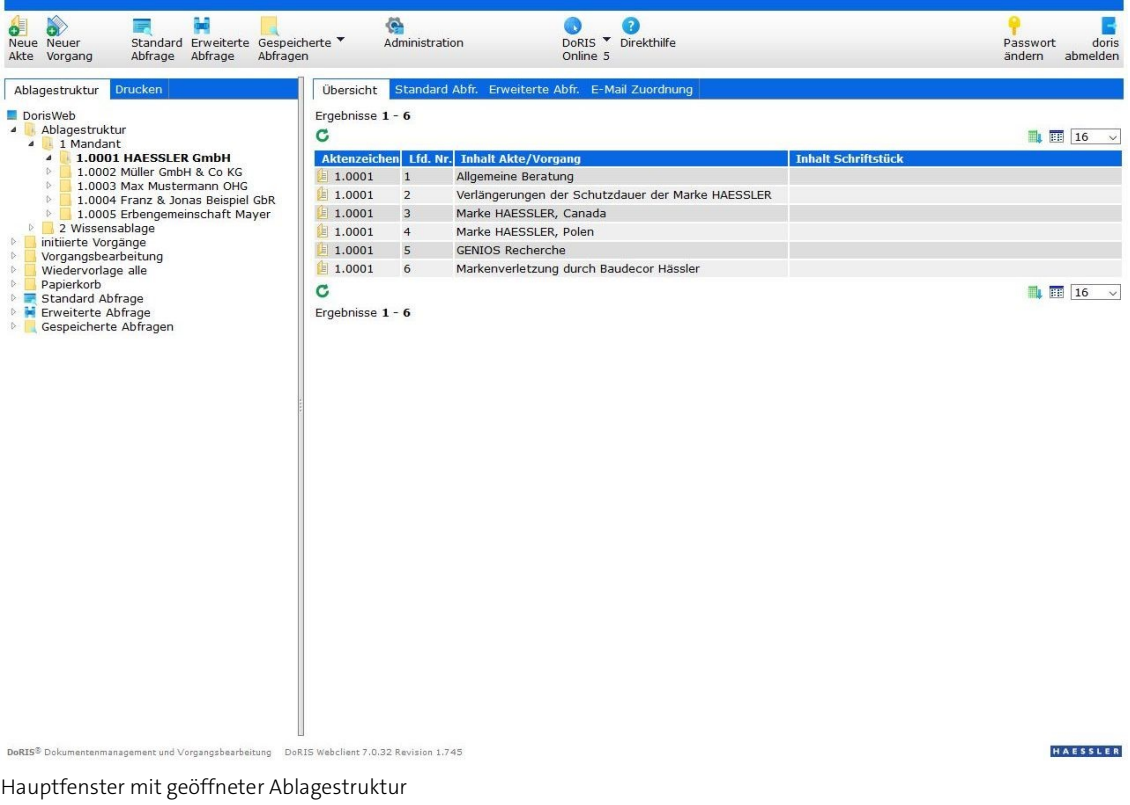

3. Eine neue Akte wird angelegt. Der neuen Akte ist automatisch das Aktenzeichen der ausgewählten Ebene zugeordnet.

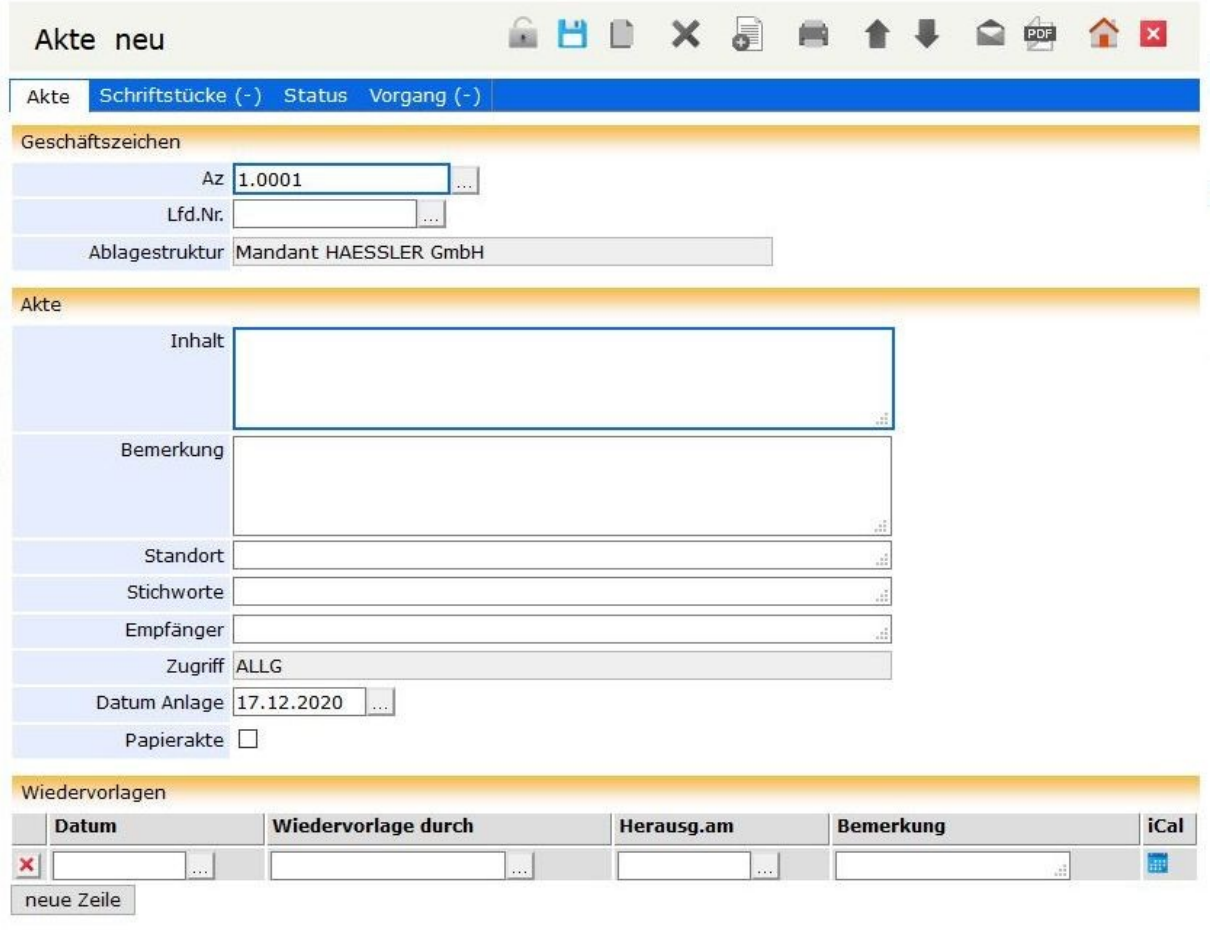

Neue Akte mit Aktenzeichen der ausgewählten Ebene

- 4. Füllen Sie die Felder auf den verschiedenen Registerkarten nach Ihren Bedürfnissen aus. Bitte beachten Sie, dass blau umrandete Felder (wie Inhalt) Pflichtfelder sind.
- 5. Um Datenverlust zu vermeiden, speichern Bie nach der Dateneingabe.
- 6. Beim Speichern vergibt das System automatisch eine laufende Nummer (Lfd.Nr.), die innerhalb eines Ordners eindeutig und Teil des Geschäftszeichens ist. Auch das Geschäftszeichen wird beim Speichern erstellt.

### <span id="page-10-0"></span>**Vorgang anlegen**

Ein Vorgang …

- bildet einen (Geschäfts-)Prozess ab, dem verschiedene Dokumente zugeordnet werden können und an dem verschiedene Mitarbeiter beteiligt sind.
- definiert einen Ad-hoc Workflow, bei dem der Initiator unterschiedliche Arbeitsaufträge an verschiedene DoRIS Benutzer erteilt und gleichzeitig den Status nachverfolgen kann.
- greift auf die angehängten DoRIS Dokumente zu, so dass diese Dokumente permanent für alle DoRIS Benutzer zur Verfügung stehen und immer auf dem aktuellen Stand sind.
- wird lückenlos protokolliert, so dass alle Arbeitsschritte, insbesondere die des Laufwegs, dokumentiert sind.

Um einen Vorgang komplett zu durchlaufen, sind mindestens folgende Schritte notwendig:

neuen Vorgang anlegen:

entweder im Hauptfenster **oder in einer Akte auf der Registerkarte** Vorgang

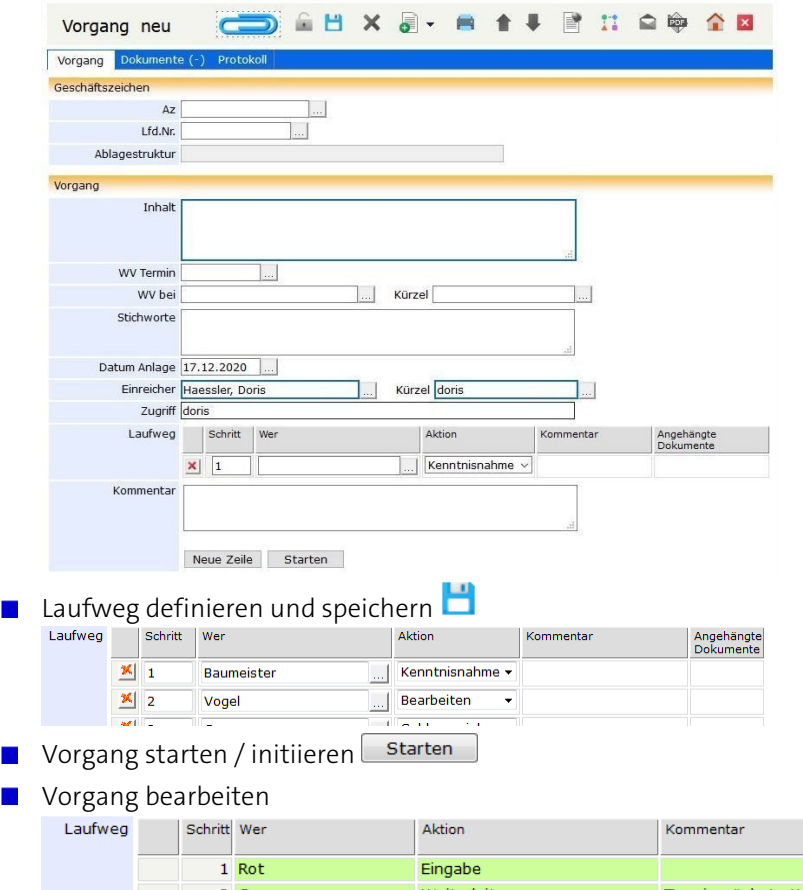

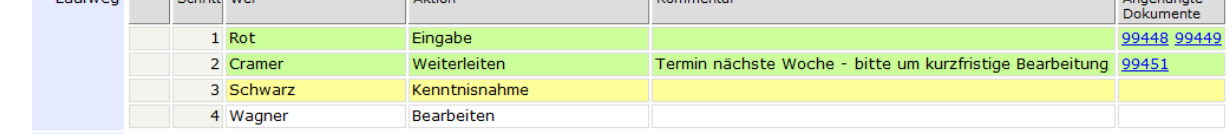

 $\Lambda$ ngebängte

#### **Vorgang abschließen**

Die Vorgangsbearbeitung in DoRIS Legal bietet sehr viele Möglichkeiten, die leider nicht im Rahmen der ersten Schritte für Anwender beschrieben werden können. Detaillierte Informationen entnehmen Sie

bitte dem Handbuch für Anwender; dies finden Sie entweder im Hauptfenster unter *Direkthilfe* <sup>1</sup> oder im Download-Bereich auf [doris-dms.de](https://doris-dms.de/).

### <span id="page-11-0"></span>**Schriftstück registrieren**

Ein Schriftstück…

- kann mehrere Dateien enthalten z.B. Office Dokumente, PDFs oder Bilder.
- beinhaltet die Metadaten von der eingefügten Datei(en)  $\mathcal{L}_{\text{max}}$
- ist immer einer Akte oder einem Vorgang zugeordnet.  $\blacksquare$

Es gibt zwei Wege um ein neues Schriftstück zu erstellen und zu registrieren. Öffnen Sie zuerst die Akte / den Vorgang, in der bzw. in dem Sie ein neues Schriftstück erstellen möchten und dann:

1. In der Registerkarte Schriftstück bzw. Dokument erstellen Sie über die Drag & Drop-Funktion ein neues Schriftstück.

- Speichern Sie nun die Akte und ein Schriftstück mit dem Dateinamen im Inhalt wird erzeugt. Sie können das erzeugte Schriftstück öffnen und die Daten wie im Schritt 2 beschrieben weiter anpassen.

- 2. Alternativ können Sie die Schaltfläche für ein neues Schriftstück oder neues Schriftstück verwenden.
	- Es wird Ansicht eines neuen Schriftstücks wird angezeigt. Manche Felder sind bereits mit Werten gemäß der zugehörigen Akte bzw. Vorgang vorbesetzt.
	- Tragen Sie in die Datenfelder der verschiedenen Registerkarten weitere Informationen ein

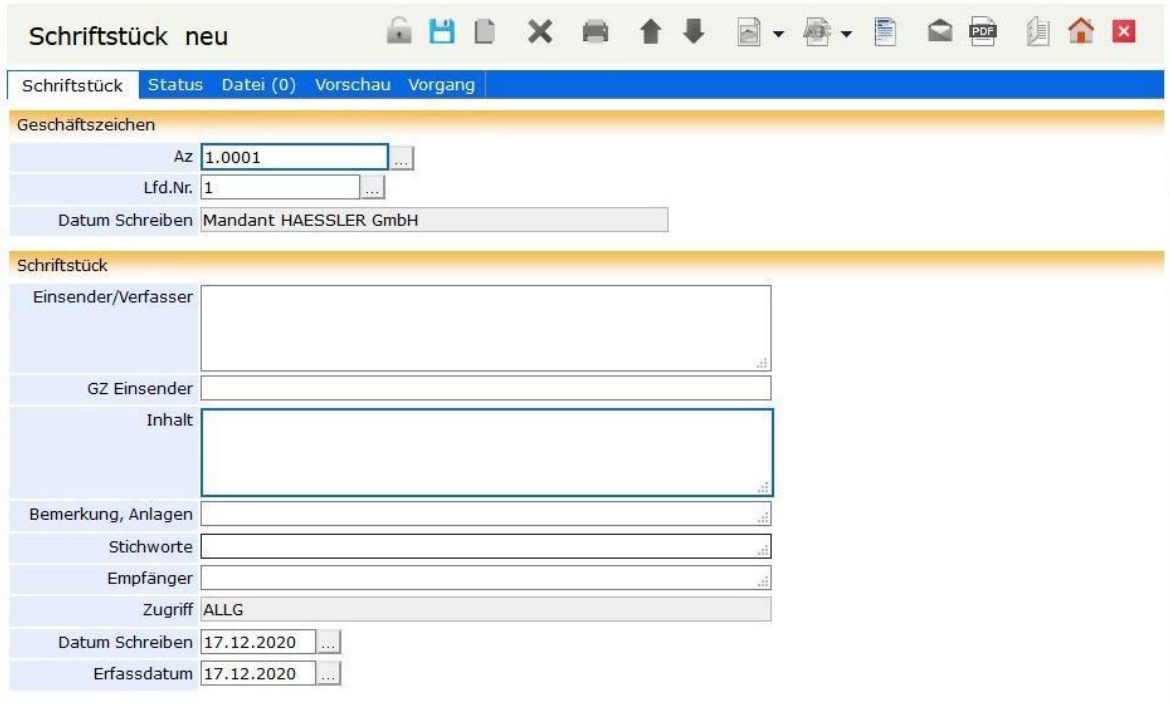

Ansicht eines neuen Schriftstücks

<span id="page-12-0"></span>- In der Registerkarte Datei können Sie eine oder mehrere Dateien per Drag & Drop hinzufügen

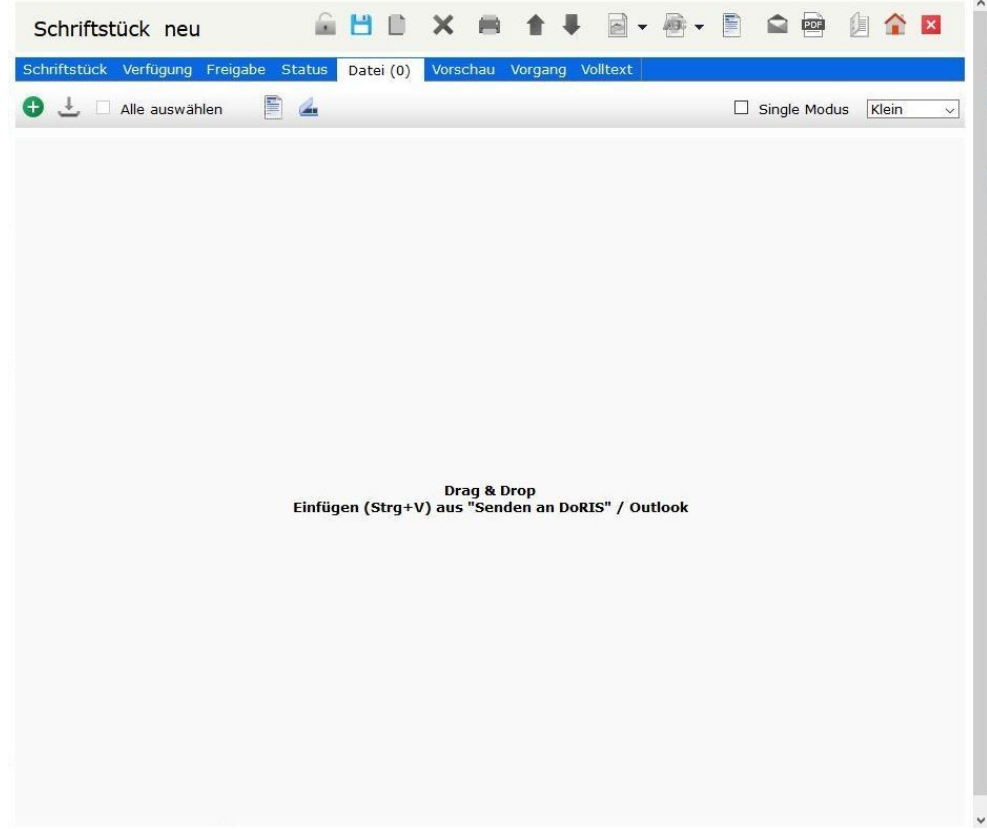

Ansicht der Registerkarte Datei

- Um den Verlust von Daten zu vermeiden, speichern Sie das Schriftstück nach der Dateneingabe oder hinzufügen einer Datei ab.

#### **Notiz verfassen**

Eine Notiz…

- ist eine einfache Möglichkeit, kurze Texte zu verfassen.
- **ist immer einer Akte oder einem Vorgang zugeordnet.**
- wird über das Geschäftszeichen einer Akte zugeordnet.
- **E** enthält keine angehängte Datei.

So erstellen Sie eine neue Notiz:

- 1. Öffnen Sie die Akte oder den Vorgang, in der bzw. in dem Sie eine neue Notiz erstellen möchten.
- 2. In der Registerkarte Schriftstück bzw. Dokument erstellen Sie über die Schaltfläche neue Notiz oder über die Schaltfläche *neues Notiz* ...<br>eine neue Notiz

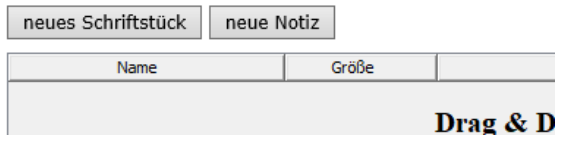

3. Die Ansicht einer neuen Notiz wird angezeigt. Manche Felder sind ggf. bereits mit Werten gemäß der zugehörigen Akte bzw. Vorgang vorbesetzt.

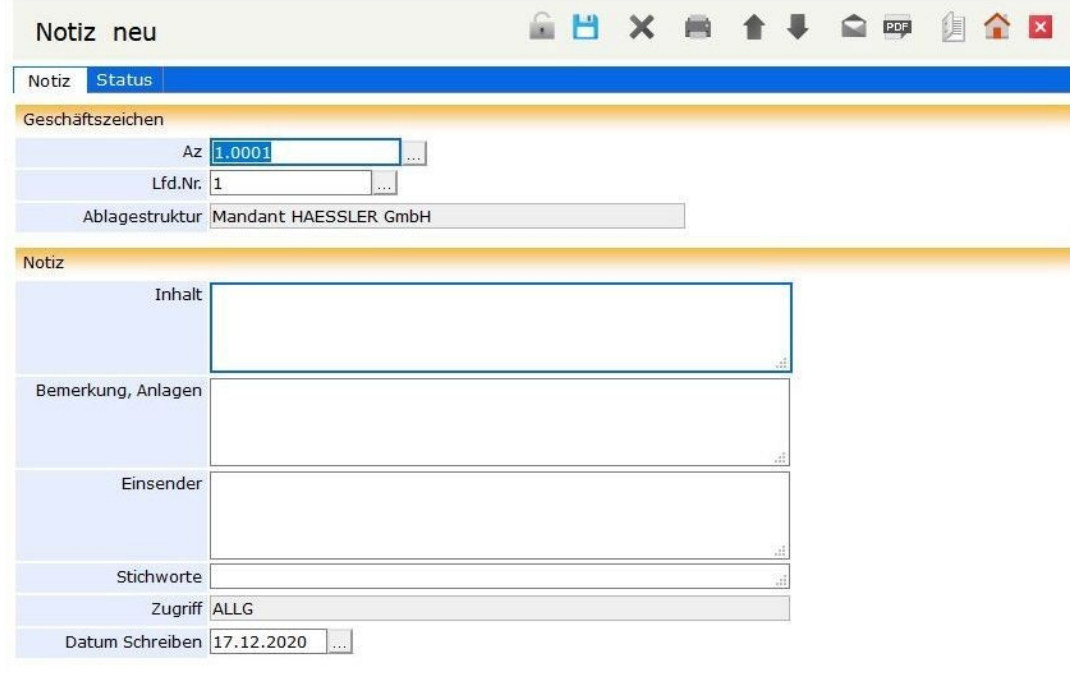

Ansicht einer neuen Notiz

- 4. Tragen Sie in die Datenfelder weitere Informationen ein.
- 5. Um den Verlust von Daten zu vermeiden, speichern Sie die Dateneingabe.

## <span id="page-14-0"></span>**Informationen für Administratoren**

Sie öffnen die DoRIS Legal Administration vom Hauptfenster aus

| ъ<br>Ablage | Ω<br>Strukturierte<br>Benutzerverwaltung | $\mathbb{R}^*$<br>Workflow | P<br>Office<br>Vorlagen | <b>INFO</b><br>LOG<br>Konfigurations<br>Log<br>File<br>Dateien<br><b>Infos</b><br>Archiv                                                                     |        |             |       |                   | Online<br>Direkthilfe |
|-------------|------------------------------------------|----------------------------|-------------------------|----------------------------------------------------------------------------------------------------|--------|-------------|-------|-------------------|-----------------------|
|             |                                          |                            |                         | Alle Knoten schließen   Wurzelknoten verstecken/anzeigen   Neuen Knoten hinzufügen   Knoten entfernen   Aktualisieren   Import/Export   Spaltenüberschriften |        |             |       |                   |                       |
| Edit        | Nummer                                   | Ebene                      |                         | Max.Num Beschreibung                                                                                                    | Inhalt | Zugriff     | Feld4 | Feld <sub>5</sub> | Feld6                 |
|             | Aktenplan                                |                            |                         |                                                                                                    |        |             |       |                   |                       |
|             | $4$ $1$                                  | $\Omega$                   |                         | 0 Mandant                                                                                                    |        | <b>ALLG</b> |       |                   |                       |
|             | $\triangleright$ 1.0001                  |                            |                         | 0 HAESSLER GmbH                                                                                                    |        |             |       |                   |                       |
|             | $\triangleright$ 1.0002                  |                            |                         | 0 Müller GmbH & Co KG                                                                                                    |        |             |       |                   |                       |
|             | $\triangleright$ 1.0003                  |                            |                         | 0 Max Mustermann OHG                                                                                                    |        |             |       |                   |                       |
|             | $\triangleright$ 1.0004                  |                            |                         | 0 Franz & Jonas Beispiel GbR                                                                                                    |        |             |       |                   |                       |
|             | $\triangleright$ 1.0005                  |                            |                         | 0 Erbengemeinschaft Mayer                                                                                                    |        |             |       |                   |                       |
|             | 4 <sup>2</sup>                           | $\Omega$                   |                         | 0 Wissensablage                                                                                                    |        | <b>ALLG</b> |       |                   |                       |
|             | $D = 2.0001$                             |                            |                         | 0 Mietrecht                                                                                                    |        |             |       |                   |                       |
|             | $D = 2.0002$                             |                            |                         | 0 Markenrecht                                                                                                    |        |             |       |                   |                       |
|             | $D = 2.0003$                             |                            |                         | 0 Betriebskostenabrechnung                                                                                                    |        |             |       |                   |                       |

DoRIS Legal Administration

### <span id="page-14-1"></span>**Benutzerverwaltung**

In der Benutzerverwaltung **D** sind bereits Benutzerdaten hinterlegt, die Sie jederzeit löschen oder ändern können.

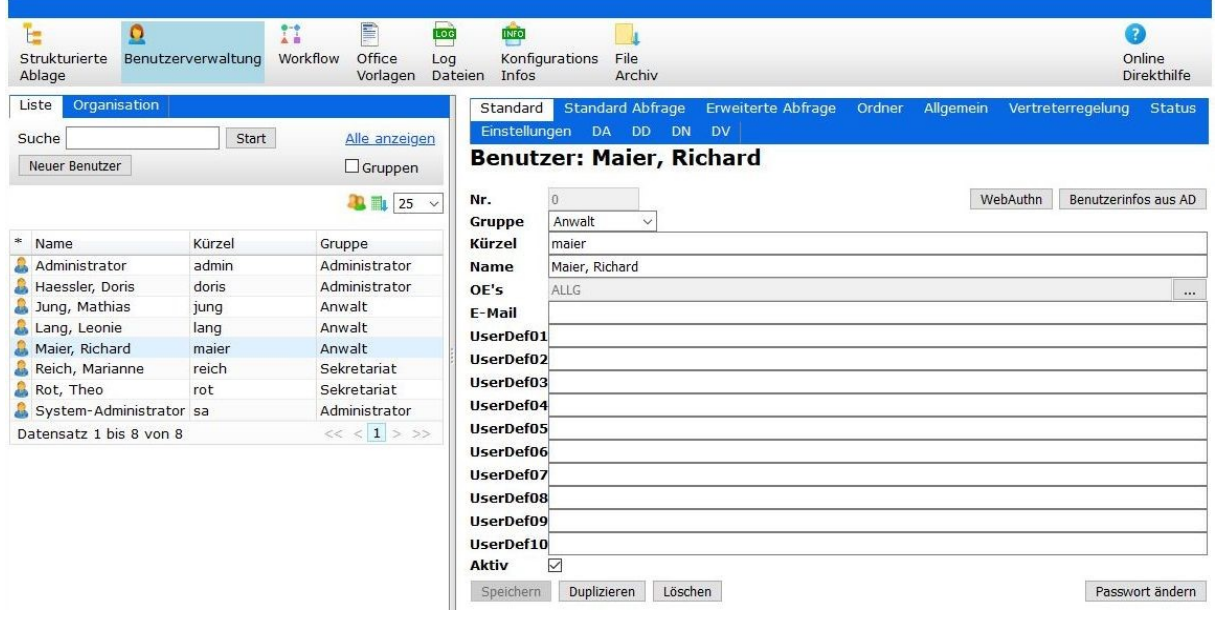

DoRIS Legal Benutzerverwaltung

Die verschiedenen Benutzer sind jeweils genau einer Gruppe zugeordnet und können keiner, einer oder mehreren Organisationseinheiten zugehören.

Die folgende Tabelle gibt eine Übersicht über die derzeit angelegten Benutzer und ihre Zuordnung:

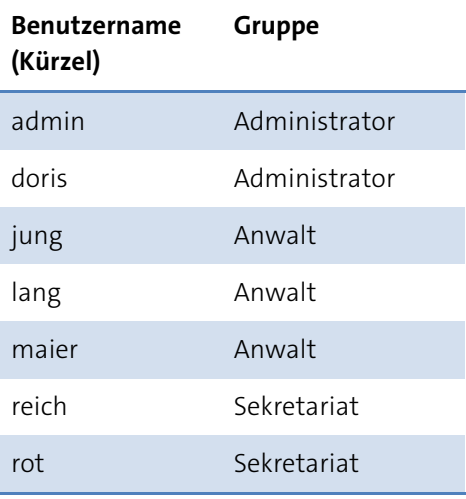

### <span id="page-16-0"></span>**Gruppen**

Eine(r) Gruppe…

- wird innerhalb der Administration in der Benutzerverwaltung angelegt.
- beschreibt die zentrale Berechtigungsstufe der zugeordneten Benutzer.
- definiert, welche Sichten und Funktionen ein zugeordneter Benutzer aufrufen darf. Individuelle Einstellungen auf Ebene der Benutzer überschreiben die Definitionen auf Ebene der Gruppe.
- können beliebig viele Benutzer zugeordnet werden.

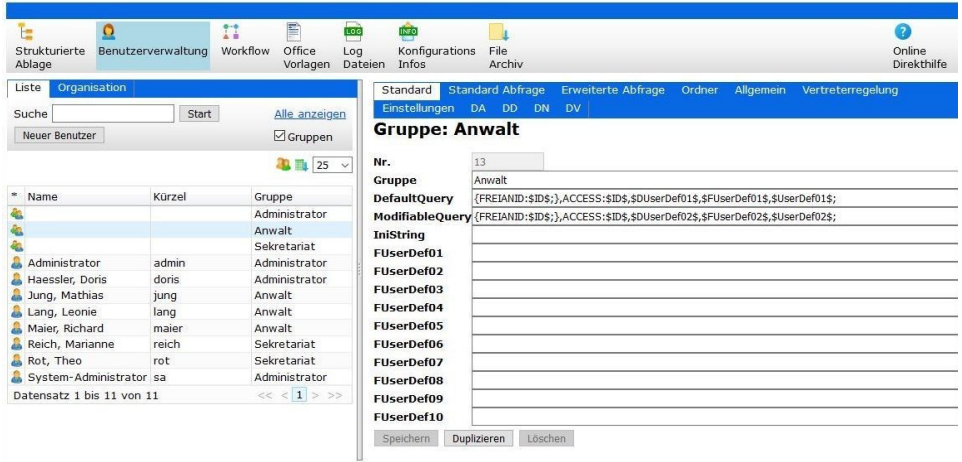

Beispiel einer Gruppe - Anwalt

In den Beispieldaten sind folgende Gruppen vordefiniert: Administrator, Registrator, Sachbearbeiter.

### <span id="page-16-1"></span>**Organisationseinheiten**

Eine(r) Organisationseinheit…

- **B** beschreibt z.B. eine Abteilung innerhalb eines Unternehmens.
- können beliebig viele Benutzer zugeordnet werden.
- definiert, auf welche Akten, Vorgänge oder Schriftstücke der Benutzer zugreifen darf.

| ъ<br>$\Omega$<br>Strukturierte<br>Ablage                    | P<br>Log<br>Ħ<br>Workflow<br>Office<br>Benutzerverwaltung<br>Log<br>Vorlagen | <b>INCO</b><br>Konfigurations<br>File<br>Infos<br>Archiv<br><b>Dateien</b> | 2<br>Online<br><b>Direkthilfe</b> |
|-------------------------------------------------------------|------------------------------------------------------------------------------|----------------------------------------------------------------------------|-----------------------------------|
| Organisation<br>Liste<br>Suche<br>Neue OE<br>Neuer Benutzer | Start<br>Alle anzeigen                                                       | <b>Organisationseinheit: ALLG</b><br>Nr.<br>$\beta$                        |                                   |
|                                                             | 乳血                                                                           | <b>Eltern OE</b><br>ALLG<br>OF<br><b>Bemerkung Allgemein</b>               | $\cdots$                          |
| Bezeichnung                                                 | Name/Bemerkung                                                               | DUserDef01 ALLG                                                            |                                   |
| 4 <sup>8</sup>                                              |                                                                              | DUserDef02 ALLG                                                            |                                   |
| Ohne OE<br>N                                                | Alle Benutzer ohne zugeordnete                                               | DUserDef03                                                                 |                                   |
| Alle Benutzer                                               | Alle Benutzer                                                                | DUserDef04                                                                 |                                   |
| <b>4</b> ALLG                                               | Allgemein                                                                    | DUserDef05                                                                 |                                   |
| 4 Anwalt                                                    |                                                                              | DUserDef06                                                                 |                                   |
| <b>A</b> jung                                               | Jung, Mathias                                                                | <b>DUserDef07</b>                                                          |                                   |
| <b>Alang</b>                                                | Lang, Leonie                                                                 | DUserDef08                                                                 |                                   |
| <b>A</b> maier                                              | Maier, Richard                                                               | DUserDef09                                                                 |                                   |
| Sekretariat                                                 |                                                                              | DUserDef10                                                                 |                                   |
| $\hat{~}$                                                   | $\,$                                                                         | Duplizieren<br>Löschen<br>Speichern                                        |                                   |

Beispiel einer möglichen Organisation

## <span id="page-17-0"></span>**Beispieldaten**

Als Beispieldaten wurden Akten, Schriftstücke und Vorgänge angelegt. Beispiele angelegter DoRIS-Akten finden Sie u.a. unter dem Aktenzeichen 1.0001 HAESSLER GmbH

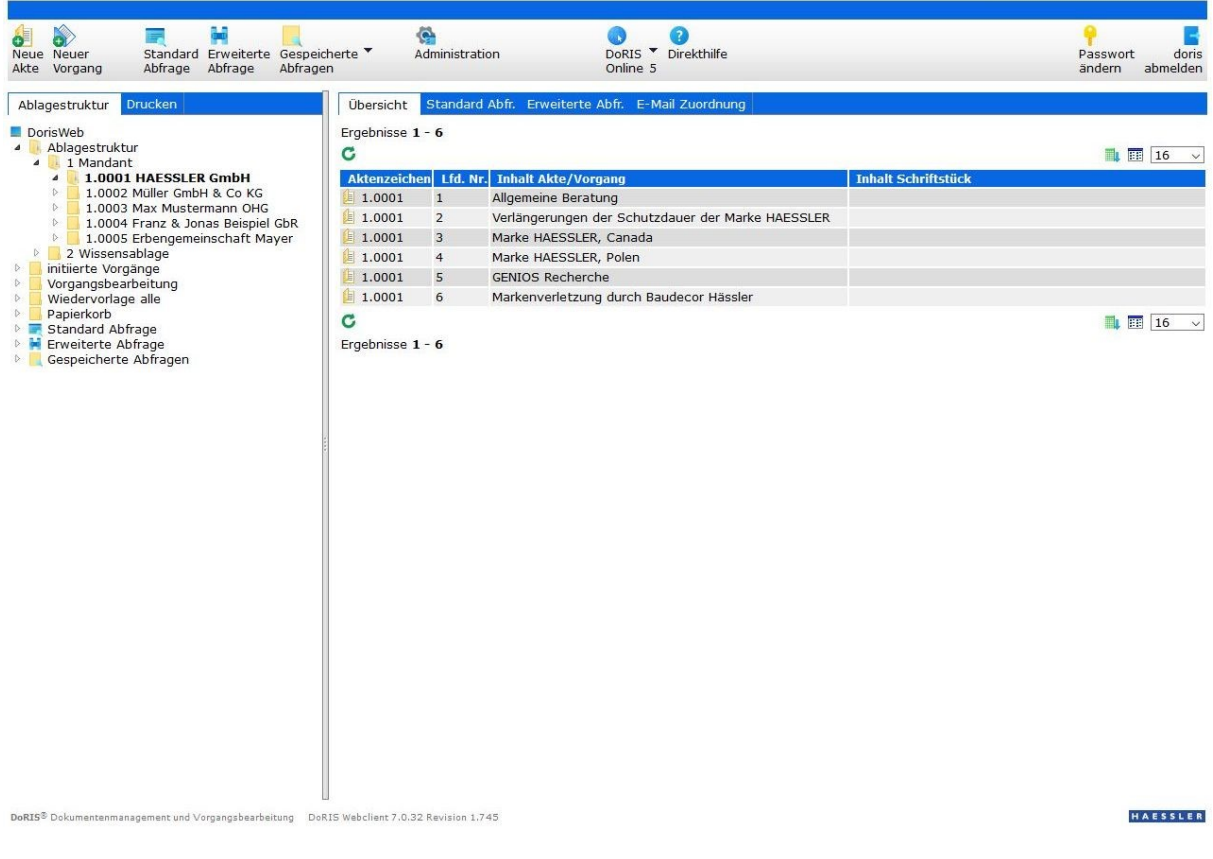

### <span id="page-18-0"></span>**Aufbau der Ablagestruktur**

Die Ablagestruktur

- ist ein zentrales Element von DoRIS Legal.  $\blacksquare$
- dient zur Ablage von Akten unter einem definierten Zeichen innerhalb einer Ordnerstruktur.  $\mathcal{C}^{\mathcal{A}}$
- wird im Hauptfenster angezeigt:  $\blacksquare$ links die Ordner und rechts die Akten innerhalb des zurzeit ausgewählten Ordners.
- kann in der Administration unter Strukturierte Ablage  $\mathbb{E}$  angepasst und erweitertet werden, dabei  $\mathcal{L}_{\mathcal{A}}$ ist auch ein Daten-Import und -Export als .csv- oder .xml- Datei ist möglich.

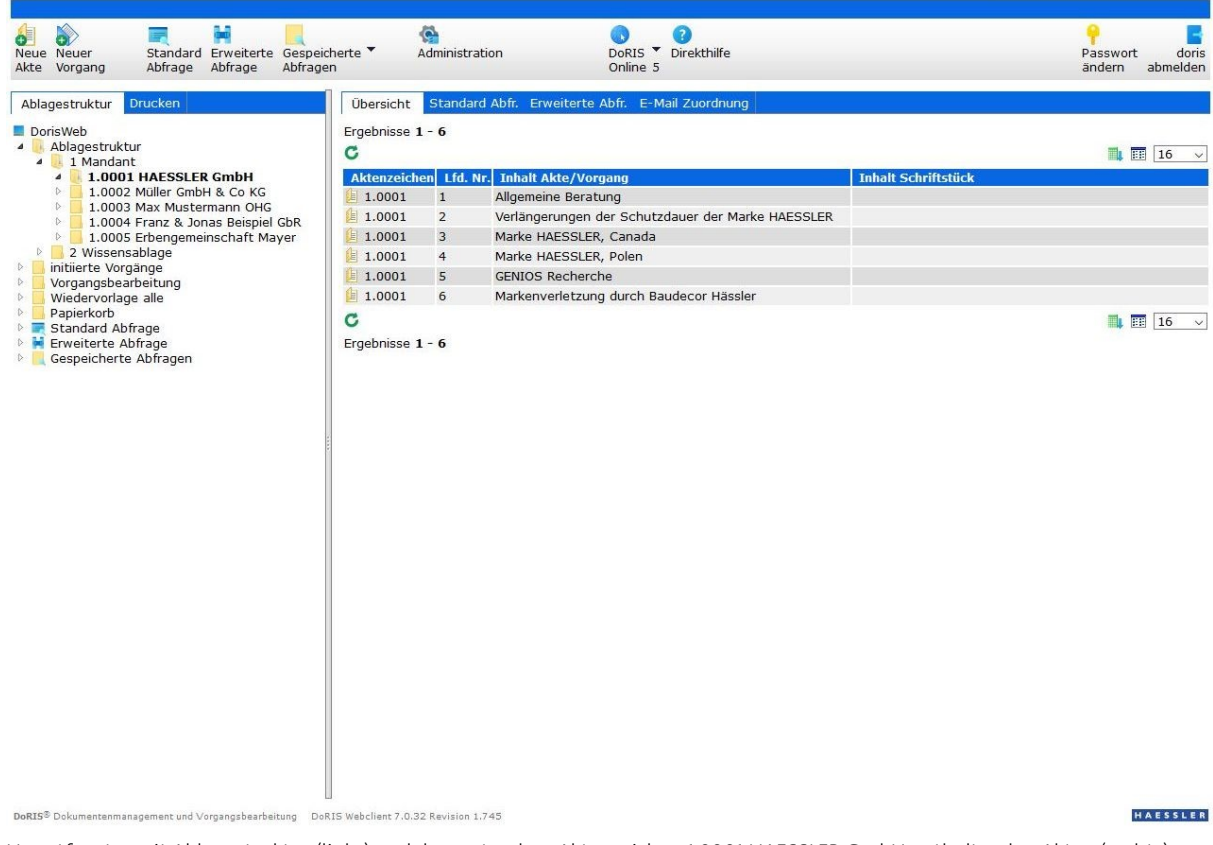

Hauptfenster mit Ablagestruktur (links) und den unter dem Aktenzeichen 1.0001 HAESSLER GmbH enthaltenden Akten (rechts)

# <span id="page-19-0"></span>**Anhang**

### <span id="page-19-1"></span>**FAQ's**

#### **Q: Was mache ich bei Installationsschwierigkeiten?**

**A:** Sollten der Dienst der Datenbank oder des Application Servers nicht starten, so liegt in den meisten Fällen ein Konflikt mit einem schon verwendeten Port vor. DoRIS Legal versucht automatisch, für das http-Protokoll einen noch frei verfügbaren Port auszuwählen. Sollten Sie diese Konflikte nicht manuell lösen können (durch Deaktivierung von Diensten etc.), so ist es am einfachsten, DoRIS Legal auf einem neuen Rechner zu installieren.

#### **Q: Wie kann von DoRIS Legal ein Backup erstellt werden?**

**A:** Zum Sichern der Daten genügt es, den Ordner ../Programme/DoRISLegal/doris/ mittels Backup oder Zip zu sichern. Ein einfaches Zurückspielen des Ordners stellt den gespeicherten Stand wieder her. Dabei ist es am einfachsten, die Dienste über StopServices. bat anzuhalten und nach der Sicherung oder Wiederherstellung mit StartServices.bat wieder zu starten.

Alternativ kann DoRIS über das Script Backup.bat im Verzeichnis …/Programme/DoRISLegal/backup online gesichert werden.

#### **Q: Wie kann die Ablagestruktur angepasst werden?**

**A:** In der *Strukturierten Ablage*  $\mathbb{E}$  der DoRIS Administration (im Hauptfenster  $\Omega$ ) kann die Ablagestruktur angepasst werden. Die Möglichkeiten der Anpassung hängen von den Schreibrechten ab.

#### **Q: Wie werden neue Benutzer angelegt?**

**A:** Ein neuer Benutzer muss zuerst in der Datenbank z.B. über das Programm pgAdmin 4 angelegt werden. (Beim ersten Aufruf von pgAdmin 4 muss eventuell noch der Server über Datei/Server hinzufügen mit z.B. den Eigenschaften Name: localhost, Server: 127.0.0.1, Benutzername: doris, Passwort: doris hinzugefügt werden.) Danach muss der Benutzer in der DoRIS Benutzerverwaltung angelegt werden, um die DoRIS spezifischen Rollen und Einstellungen verwenden zu können.

#### **Q: Wie können in DoRIS Legal Schriftstücke eingescannt werden?**

**A:**Über den DoRIS Scan Link können Schriftstücke am Arbeitsplatz eingescannt werden. Gehen Sie hierzu innerhalb des Schriftstückes auf die Registerkarte Datei und wählen die Schaltfläche Scan. Nähere Informationen zu[m DoRIS Scan Link finden Sie auf doris-dms.de im Download-Bereich](https://doris-dms.de/download/download/erweiterungen/doris-scan-link.html) oder unter Information > Bausteine.

#### **Q: Wie kann eine leere Datenbank ohne Testdokumente erstellt werden?**

**A:** Führen Sie dazu die nachfolgenden Schritte aus:

#### **Löschen von Akten, Schriftstücke und Vorgänge**

- 1. Starten Sie das Datenbank Administrationsprogramm pAdmin 4 Beim ersten Aufruf von *pgAdmin 4* muss eventuell noch der Server über Datei > Server hinzufügen mit z.B. den Eigenschaften Name: localhost, Server: localhost, Benutzername: doris, Passwort: doris hinzugefügt werden.
- 2. Wählen Sie die Datenbank legal in pgAdmin 4 aus.
- 3. Wählen Sie "Tools/Query Tool" in der Toolbar aus.
- 4. Führen Sie das Kommando delete from fulltext aus.
- 5. Gehen Sie im Explorer in das Filearchiv Image Verzeichnis (z.B. C:\Programme\DoRISLegal\doris\filearchive\archiv\Image)
- 6. Entfernen Sie dort alle Unterordner
- 7. Gehen Sie im Explorer in das Filearchiv Originale Verzeichnis (z.B. C:\Programme\DoRISLegal\doris\filearchive\archiv\Originale)
- 8. Entfernen Sie dort alle Unterordner

#### **Leeren der Ablagestruktur:**

- 1. Starten Sie das Datenbank Administrationsprogramm pgAdmin 4 Beim ersten Aufruf von pgAdmin 4 muss eventuell noch der Server über Datei > Server hinzufügen mit z.B. den Eigenschaften Name: localhost, Server: localhost, Benutzername: doris, Passwort: doris hinzugefügt werden.
- 2. Wählen Sie die Datenbank legal in pgAdmin 4 aus.
- 3. Wählen Sie "Tools/Query Tool" in der Toolbar aus.
- 4. Führen Sie das Kommando delete from cabinet where char length(id) > 1 aus.

#### **Q: Wie kann ein EMail Server in DoRIS für Benachrichtigungen z.B. im AdHoc Workflow, eingebunden werden?**

**A:** Für die Benachrichtigung wird SMTP verwendet.

- 1. Gehen Sie hierzu in das Verzeichnis Filearchiv (z.B. C:\Programme\DoRISLegal\doris\filearchive\) und passen Sie in der Datei application.properties die Einträge Mail.Host, Mail.Username, Mail.Password, Mail.From an.
- 2. In Mail.Link kann bei Bedarf der Zugriffslink des Servers von außerhalb definiert werden.
- 3. Tragen Sie die E-Mail Adresse der Benutzer in der DoRIS Benutzerverwaltung ein.

#### **Q: Kann der DoRIS Admin Bereich im Web Client ausgeblendet werden?**

**A:** Über einen Eintrag in der Benutzerverwaltung lässt sich der Admin Bereich im Web Client ausblenden. Wählen Sie hierzu in der Benutzerverwaltung eine Gruppe oder einen Benutzer aus und fügen Sie in der Registerkarte Allgemein/ActiveFunctions dem Element Disabled den Eintrag ExtrasAdmin hinzu.

### <span id="page-20-0"></span>**Handbücher**

Detailliertere Beschreibungen zur Anwendung von DoRIS Legal entnehmen Sie bitte dem Handbuch für

Anwender. Dies finden Sie entweder im Hauptfenster unter *Direkthilfe* <sup>2</sup> oder im Download-Bereich auf [doris-dms.de](https://doris-dms.de/).

Informationen zur Installation und Konfiguration finden Sie im Handbuch für Administratoren, dies erhalten sie ebenfalls im Download-Bereich auf [doris-dms.de.](https://doris-dms.de/)

Alle aktuellen Informationen zu DoRIS finden Sie auf[doris-dms.de](https://doris-dms.de/) – Schauen Sie mal rein.